# **Programovací stanice iTNC 530**

# **Základy programování CNC frézky s tříosým řídícím systémem HEIDENHAIN**

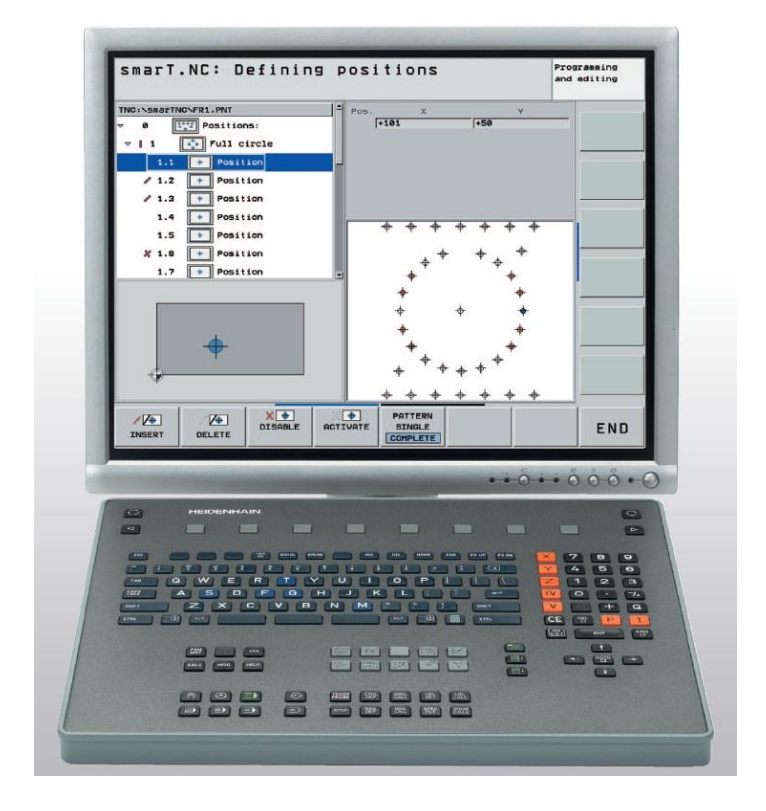

VOŠ a SPŠE Plzeň Ing. Lubomír Nový 2012 / 2013

# **Stanice iTNC 530 a možnosti jejího využití**

# **1. Popis stanice**

CNC stroj má 2 základní části – obráběcí stroj (červený) + řídící systém (žlutý).

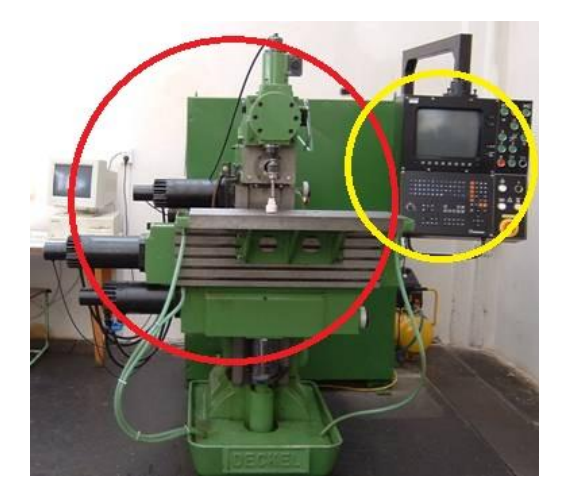

Stanice iTNC 530 je samostatným řídícím systémem CNC frézky, kterou nemáme propojenou s obráběcím strojem. Zajišťuje nám veškeré funkce řídícího systému, avšak naprogramované výrobky nemůžeme vyrobit.

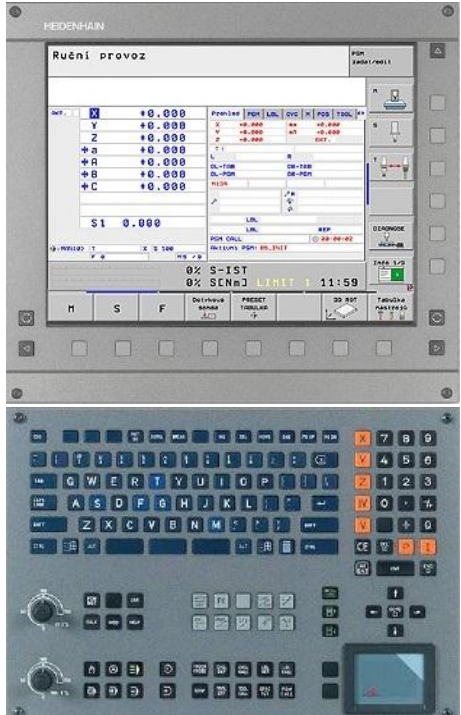

Řídící systém CNC frézky: Programovací stanice iTNC 530:

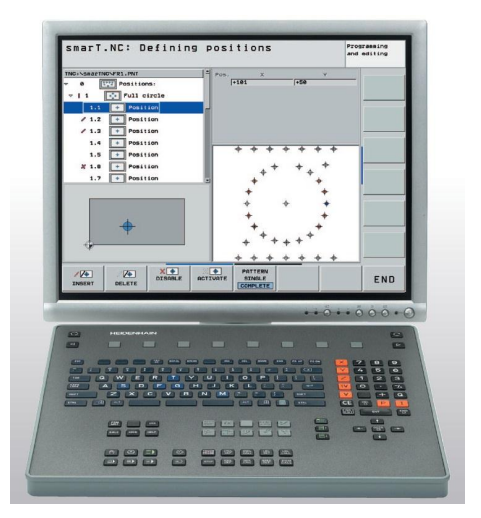

Řídící systém CNC frézky má oproti stanici iTNC navíc:

- řízení posuvů a otáček nástrojů
- touchpad
- ovládací prvky pro ruční obsluhu stroje (nejsou na obrázku).

# **2. Uvedení řídícího systému iTNC 530 do provozu**

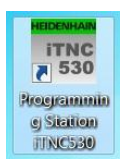

Pro spuštění systému nejprve zapneme počítač a spustíme program iTNC530.

Na obrazovce se nám objeví základní obrazovka Heidenhain:

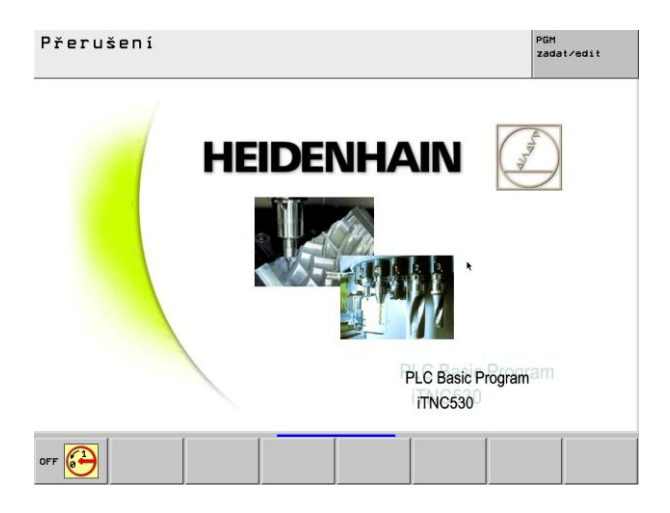

Kliknutím na OFF myší (vlevo dole obrazovky) nebo stiskem tlačítka F1 můžeme ukončit chod stanice.

Pokračovat v činnosti systému můžeme stisknutím tlačítka CE na klávesnici.

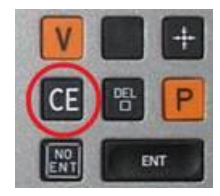

Systém pak načte potřebné knihovny a data a spustí se ruční provoz systému iTNC.

**Zadání úkolu 1:** Připrav řídící systém iTNC 530 do provozu

## **3. Režimy provozu iTNC 530**

Pro práci s řídícími systémy CNC strojů máme k dispozici několik režimů provozu těchto strojů, které přepínáme po stisku tlačítek:

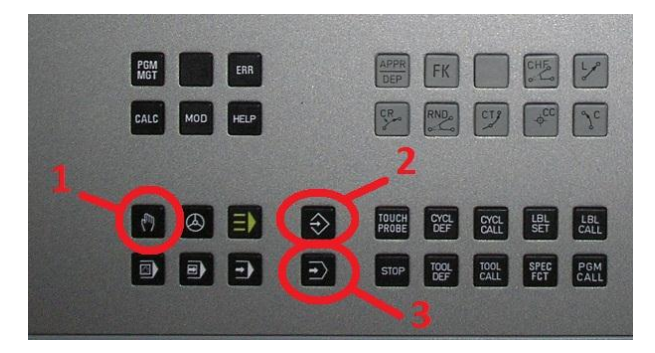

**1. režim ručního provozu** – využijeme u CNC strojů k najíždění nástrojem do výchozí polohy pro obrábění, k ručnímu obrobení jednoduchých výrobních operací, nastavení počátku souřadného systému pro obrábění (vztažného bodu) a podobně. U stanice iTNC 530 nemá tento režim provozu žádný význam,

můžeme si však odzkoušet …..

**2. testovací režim chodu programu** – nám ukáže, jak se pohybuje nástroj a co obrábí po spuštění zvoleného programu

**3. režim editace programů** – využijeme k tvorbě a úpravám programů

# **4. Souřadnicový systém CNC frézky**

Používaný souřadnicový systém je tříosý pravoúhlý systém s osami X, Y, Z. Při pohledu shora na stůl frézky si můžeme představit souřadný systém ve dvou osách X a Y jako systém známý z matematiky. Představte si, že koukáte do sešitu položeného na stůl frézky a máte v něm nakreslený graf s osami X a Y. V průsečíku obou souřadných os je hodnota souřadnice v ose X i Y rovna nule. Osa Z je pak situována od průsečíku X a Y směrem k vašemu nosu.

Průsečík všech os souřadného systému u konkrétního obrobku nazýváme **VZTAŽNÝ BOD**. Souřadnice X, Y i Z má v tomto bodu hodnotu nula. Ke vztažnému bodu programujeme i obrábění konkrétních výrobků. Je zde však nutná malá odchylka teorie. Do vztažného bodu musíme dojet i nástrojem při nastavení souřadnic vztažného bodu. Nástroj ale nemůže při nastavování obrábět upnutý materiál. Proto je nulová souřadnice v ose Z na horní ploše obrobku. Na obrázku je obrobek vyznačen kružnicí.

**Definovat vztažný bod můžeme jako průsečík souřadných os na horní ploše obrobku v levém dolním rohu této plochy.** 

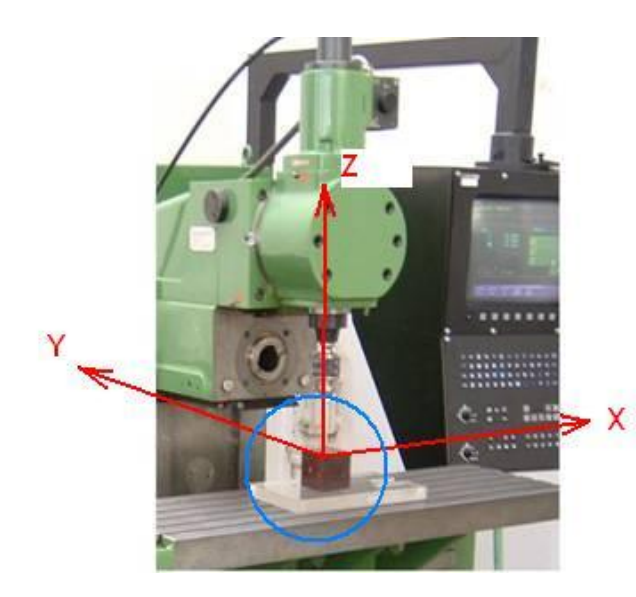

Souřadná osa Z má v programu pro obrábění konkrétního obrobku vždy zápornou hodnotu.

Souřadné osy X y Y mají vždy hodnoty kladné.

**Příklad:** v souřadném systému os pracujeme při popisu pohybu nástroje s konkrétními hodnotami souřadnic. Pro pohyb nástroje v ose X ze vztažného bodu na souřadnici X=20, pak na X=40, poté na X=100 a následně na X=80 mohu použít **2 způsoby popisu pohybu:**

### **Systém s absolutními souřadnicemi:**

- 1. Nástroj dojede na souřadnici X=20
- 2. Nástroj dojede na souřadnici X=40
- 3. Nástroj dojede na souřadnici X=100
- 4. Nástroj dojede na souřadnici X=80

### **Systém s přírůstkovými souřadnicemi:**

- 5. Nástroj pojede v souřadnici X o hodnotu +20
- 6. Nástroj pojede v souřadnici X o hodnotu +20
- 7. Nástroj pojede v souřadnici X o hodnotu +60
- 8. Nástroj pojede v souřadnici X o hodnotu -20

Který z těchto systémů budeme využívat k programování v případě, že vždy chceme znát souřadnice nástroje v kterémkoli místě vytvořených programů? Snadno pochopíme, že **budeme používat systém s absolutními souřadnicemi.**

# **5. Význam tlačítek na stanici iTNC530**

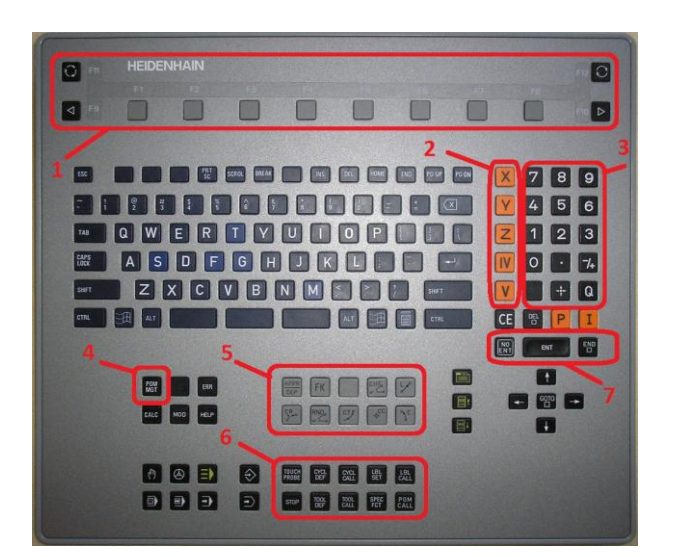

1 – funkční klávesy pro řízení ovládání stanice v jednotlivých režimech

2 – volba jednotlivých souřadných os

3 – numerická klávesnice

4 – PGM MGT – program management, je pro vyvolání nabídky se správou programů

5 – zadávání pohybových funkcí do programu

6 – zadávání doplňkových funkcí do programu

7 – Enter, No Enter (nezadávat nabízenou hodnotu, přeskočit jí), END (konec zadávání dat)

Význam dalších tlačítek bude popsán vždy u konkrétního režimu provozu stanice iTNC530.

# **6. Režim ručního provozu stroje – obsluha programovací stanice**

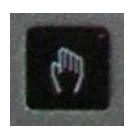

Spuštění režimu ručního provozu vyvoláme stisknutím tohoto tlačítka na klávesnici stanice.

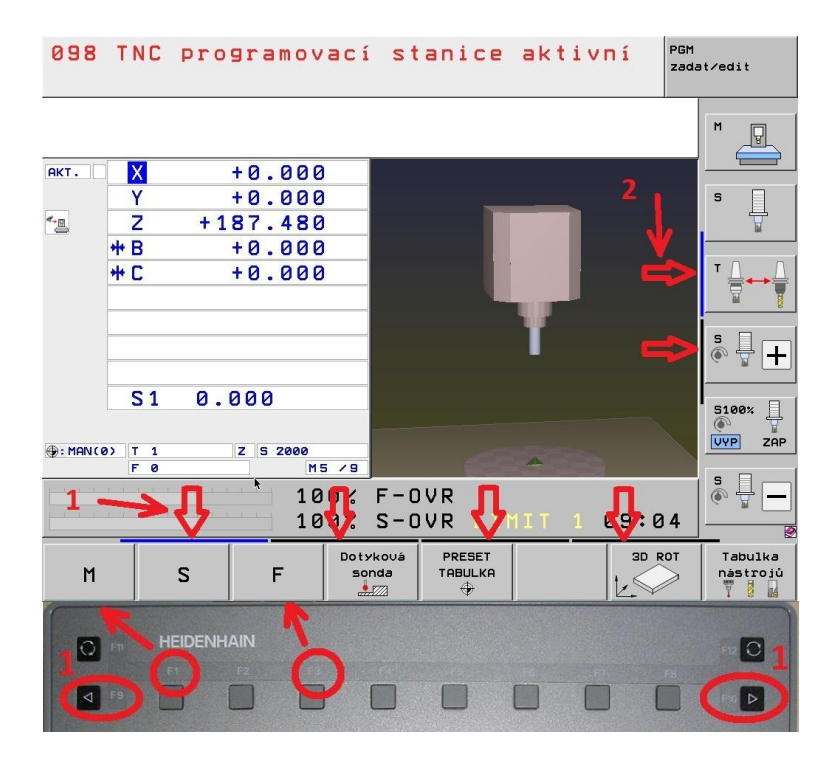

### **Obsluha programovací stanice:**

**Záložky označené šipkou dolů** a číslem 1 je možno **volit myší nebo tlačítky 1** na stanici.

Ovládací tlačítka (M S F . . .) ovládáme rovněž myší nebo stiskem příslušných funkčních kláves F1 F2 atd.

Záložky svislé lišty označené číslem 2 volíme myší.

### **Poznámka:**

Význam ovládacích tlačítek závisí na zvolené liště (1).

**Zadání úkolu 2:** Odzkoušej význam ovládacích tlačítek, jejich obsluhu a projíždění stroje v jednotlivých souřadných osách.

# **7. Testovací režim chodu programu**

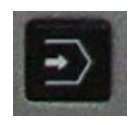

Spuštění testovacího režimu vyvoláme stisknutím tohoto tlačítka na klávesnici stanice.

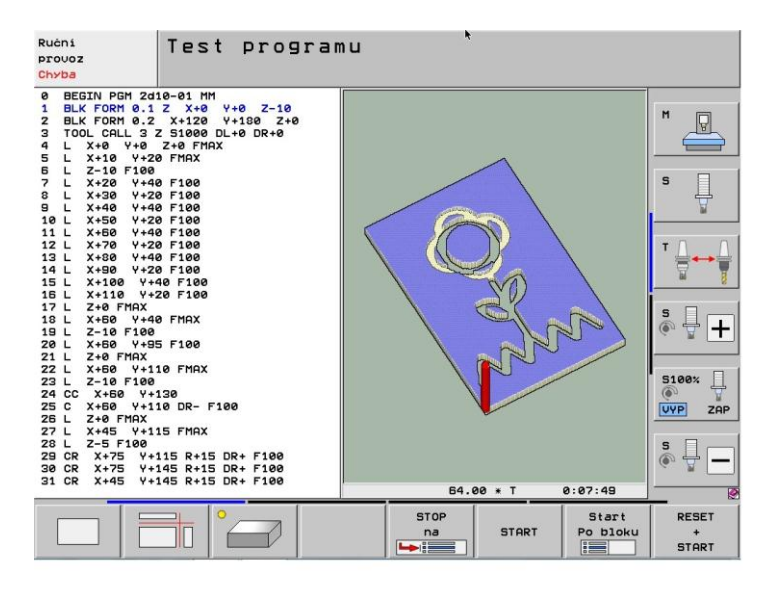

**V testovacím režimu** stanice například umožňuje:

- simulovat obrábění a tím prověřit logickou správnost programu

- sledovat činnost programu v různých režimech zobrazení

- simulace může probíhat i po jednotlivých řádcích programu

- obráběný "materiál" můžeme prohlížet v prostoru

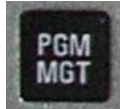

Testovací režim může pracovat pouze **s již hotovým programem**. Stiskem tlačítka PGM spustíme program management a otevřeme program.

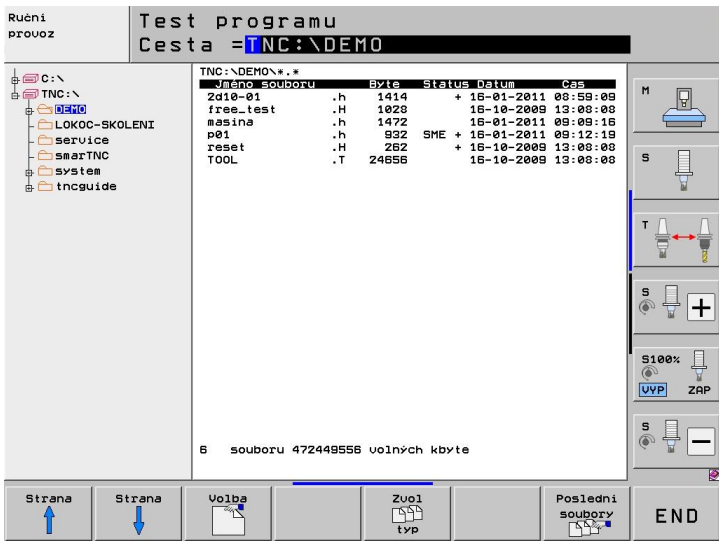

Programovací stanice iTNC530 má pro ukládání dat diskovou jednotku **TNC**.

Správa adresářů i práce se soubory je na této jednotce umožněna.

**Programy mají příponu .h**

## **Názvy programů: volíme krátké a bez diakritiky**

Cestu k programu volíme pomocí šipek a tlačítka TAB.

Při kopírování programu do paměti stanice můžeme využívat všechny dostupné úložiště dat v počítači.

V režimu TEST po výběru souboru můžeme spustit test požadovaného programu. Požadovaný krok navolíme pomocí tlačítek s popisy funkcí (F1, F2, …).

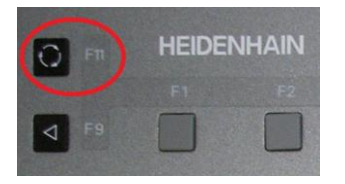

Způsob zobrazení na pravé části obrazovky přepínáme využitím tlačítka F12 na řídícím panelu.

**Zadání úkolu 3:** V režimu TEST otevři soubor **TNC:\Programy\Slunce.h** a proveď odzkoušení programu správnosti programu. Na monitoru předveď zobrazení obrobku tak, aby v levé polovině obrazovky byl program a v pravé polovině prostorový obrázek obrobku.

**Zadání úkolu 4:** V režimu TEST proveď odzkoušení programu SLUNCE tak, aby simulace obrábění probíhala plynule. Pro obrábění zapni funkci zobrazení nástroje při simulaci – využij funkčního tlačítka v liště. Při simulaci odzkoušej možnost pohybování se zobrazeným obrobkem ve 3D prostoru myší.

**Zadání úkolu 5:** Simulaci obrábění proveď po jednotlivých řádcích programu a pokus se pochopit význam textu v jednotlivých řádcích programu.

**Zadání úkolu 6:** Opiš si do sešitu 15 řádků programu SLUNCE a s využitím příručky k programování proveď rozbor této části programu. Až pochopíš princip programování, vysvětli vyučujícímu naprogramovaný pohyb nástroje vůči obrobku.

### **Opis začátku a konce programu SLUNCE, pohyb nástroje v rovině X - Y:**

- **0 BEGIN PGM slunce MM**
- **1 BLK FORM 0.1 Z X+0 Y+0 Z-10**
- **2 BLK FORM 0.2 X+140 Y+140 Z+0**
- **3 TOOL CALL 3 Z S1000 F100 DL+0 DR+0**
- **4 L X+0 Y+0 Z+0 FMAX**
- **5 L X+70 Y+5 Z+0 FMAX**
- **6 L Z-10 F100 M4**
- **7 L Y+15 F100**
- **8 L Z+0 FMAX**
- **9 L Y+30 FMAX**
- **10 L Z-10 F100**
- **11 CC X+70 Y+70**
- **12 C X+70 Y+30 DR- F100**
- **13 L Z+0 FMAX**
- **14 L X+70 Y+75 FMAX**
- **15 L Z-10 F100**
- **16 L X+70 Y+65 F100**
- **17 L X+65 Y+65 F100**
- **18 L X+75 Y+65 F100**
- **19 L Z+0 FMAX**

**.**

**.**

**.**

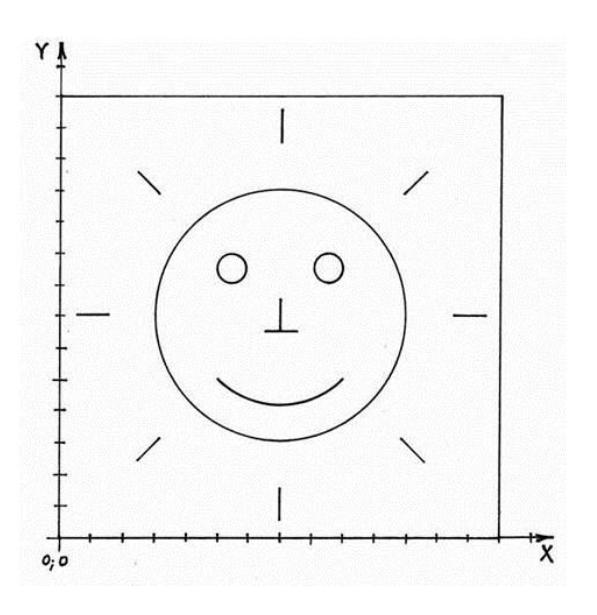

**57 L Z+0 FMAX**

- **58 L X+50 Y+50 FMAX**
- **59 L Z-10 F100**
- **60 CR Y+50 X+90 R+28 DR+ F100**
- **61 L Z+0 FMAX**
- **62 L X+0 Y+0 Z+100 FMAX M0**
- **63 END PGM slunce MM**

### **8. Režim editace programů**

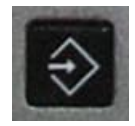

Spuštění režimu editace programů vyvoláme stisknutím tohoto tlačítka na klávesnici stanice.

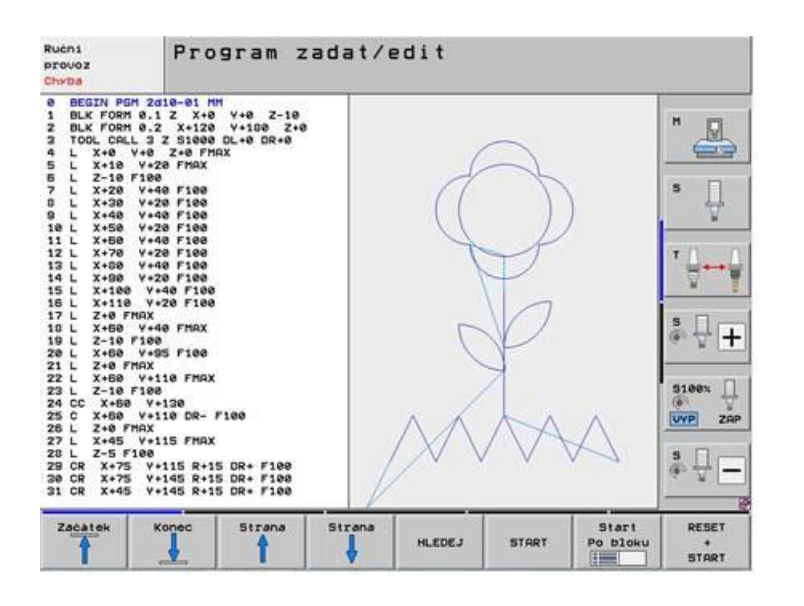

Režim EDITACE je režimem provozu CNC strojů používaným k tvorbě a úpravám programů.

Po spuštění režimu EDITACE zvolíme požadovaný režim pro práci se soubory (PGM MGT označeno **4**) a vybereme příslušný soubor (případně napíšeme jméno nového souboru s **příponou .H** – např. **2B12-11.H**).

Při editaci využíváme tlačítek pro zadávání souřadnic (v kapitole 5 je označeno **2, 3**), tlačítek pro zadávání druhů dráhy pohybu nástroje vůči obrobku (označeno **5**) a pomocných funkcí (označeno **6**) – např. pro zadání parametrů nástrojů...

**Zadání úkolu 7:** Načrtni do sešitu **svůj návrh obrázku**, ke kterému vytvoříte program na obrábění. Obrázek navrhni jednoduchý s využitím přímek, oblouků a kružnic. Obrázek odsouhlasí vyučující.

Po schválení návrhu narýsuj obrázek na milimetrový papír, urči velikost polotovaru, vyznač souřadný systém a **stanov vztažný bod**. Ke všem bodům z obrázku, které budeš potřebovat k naprogramování, **napiš jejich souřadnice X, Y**.

**Zadání úkolu 8:** V režimu EDITACE otevři nový program a naprogramuj obrábění navrženého obrázku s využitím principu v programu SLUNCE. Nástroj zvol shodně jako v programu SLUNCE.

Na displeji řídícího panelu zvol zobrazení programu na levé polovině obrazovky, vpravo nech vykreslovat pohyb nástroje ve dvouosém systému X, Y. Kontrolu tvaru obrobku prováděj průběžně v režimu TEST tak, aby po přepnutí do testovacího režimu byl na displeji řídícího panelu zobrazen obrobek.

**Zadání úkolu 9:** Po naprogramování obrábění celého obrázku předveď vyučujícímu jeho obrobení v režimu TEST.

# **9. Režim provozu stroje podle programu**

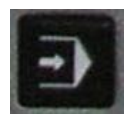

Režim CNC strojů používaný ke spuštění chodu stroje k výrobě dle programu je režim PROVOZU.

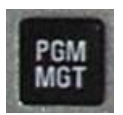

Po výběru režimu PROVOZ PLYNULE navolíme požadovaný režim pro práci se soubory (PGM MGT) a vybereme příslušný soubor.

**Před spuštěním skutečného obrábění** podle programu musíme upnout na stůl frézky polotovar k výrobě. V režimu ručního provozu nastavíme nástroj do vztažného bodu a vynulujeme souřadnice. **Tyto činnosti nahradíme u stanice iTNC530 simulací:**

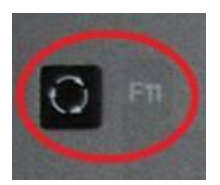

Spusť režim provozu dle programu a vyber váš program.

Stiskem tlačítka F11 aktivujeme lištu pro možnost výběru zobrazení simulovaného obrábění.

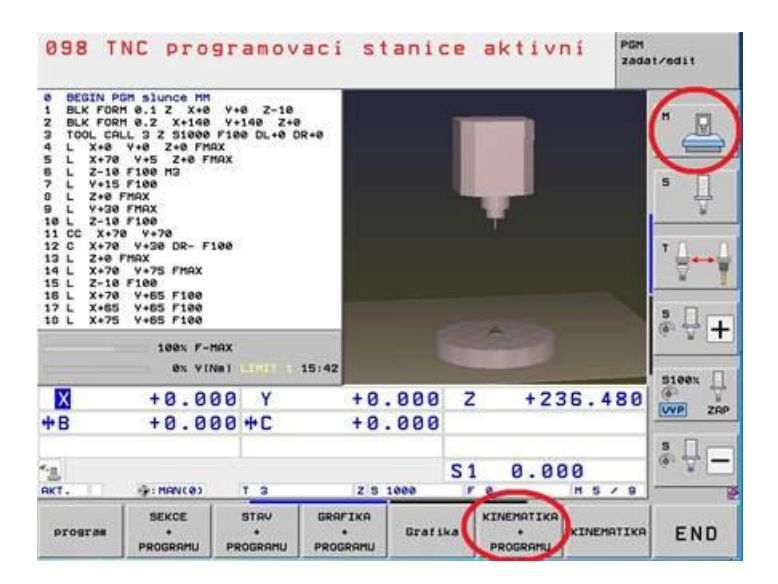

Na obrazovce máme k výběru různé režimy zobrazení:

Funkční klávesou nebo myší zvolíme možnost Kinematika + program.

Myší dále aktivujeme označenou ikonu " $M^{\prime\prime}$ 

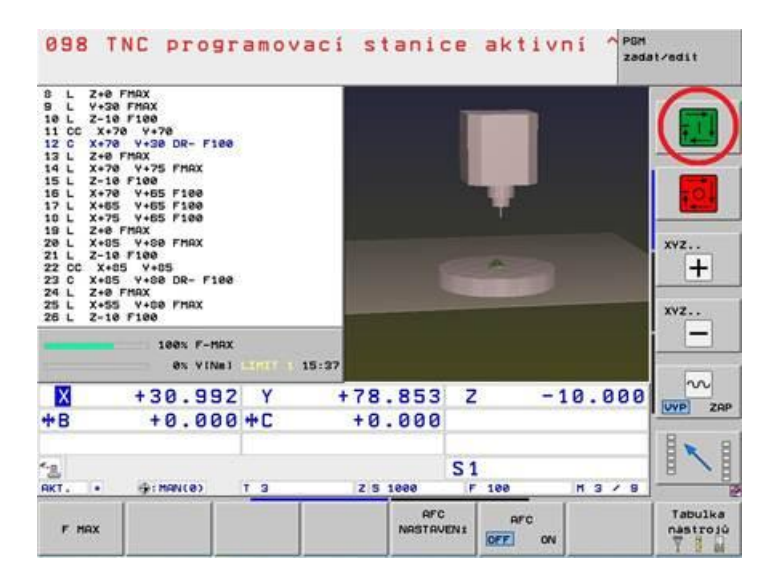

Stiskem zeleného tlačítka myší spustíme vlastní simulaci obrábění součástky s námi navrženým obrázkem.